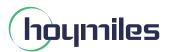

#### 1. Interface Layout

| Item | Description      |
|------|------------------|
| А    | USB Connector    |
| В    | Status Indicator |
| С    | Reset Button     |
| D    | SIM Card Slot    |

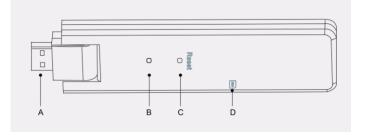

# 2. Preparation

**A)** Download the Hoymiles Mobile Installer App.

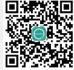

- B) Check the box for the following items:
  - Hoymiles DTU-G100
  - Adapter

#### 3. Installation

- A) Insert the SIM card into the SIM card slot.
- B) Power the DTU-G100 3rd Gen.

Option 1: Connect the DTU to the adapter and plug it into the wall socket.

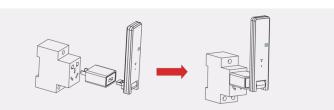

Option 2: Connect the DTU to the adapter and plug it into the power strip. Please make sure that it is placed at least 0.5 meters above the ground, and try to install the DTU at a 90 degrees angle perpendicular to the ground.

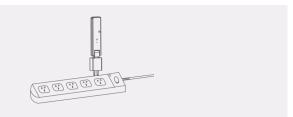

Note: Please do not install the DTU directly above metal or concrete to prevent signal interference.

**C)** Start Procedure.

Once the DTU powers on, the red, green and blue lights will flash in sequence for one second each for 30 seconds.

# 4. Installation Map

Complete the installation map.

A) Peel the serial number label (as circled below) from the DTU and place it on the installation map.

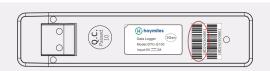

**B)** Complete the system information of the installation map as shown below.

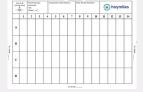

#### 5. Online Setup

Create an online account to complete the DTU installation (refer to "Quick Installation Guide for S-Miles Cloud (Hoymiles Monitoring Platform) Online Registration" for detailed account creation steps).

Note: For more setup details regarding the Local Installation Assistant, please acquire the related Operation Guide from Hoymiles Technical Service Center at service@hoymiles.com.

## 6. Warning

### **Marning**

- Only qualified personnel can install or replace the DTU.
- Do not attempt to repair the DTU, as it contains the parts that are not serviceable to users. If the DTU breaks down, please contact your distributor for maintenance. Opening the DTU without permission will invalidate the warranty.